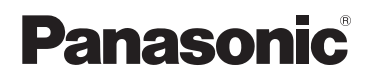

## **Installation Guide**

## **Home Network System HD Camera** Model No. **KX-HNC800**

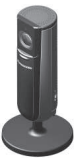

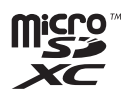

#### **Thank you for purchasing a Panasonic product.**

This document explains how to configure the camera and access it using a mobile device. These steps must be followed before you can use the camera. For details about how to use the camera, refer to the User's Guide ([page 31\)](#page-30-0).

Please read this document before using the unit and save it for future reference.

For assistance, please contact us at 1-800-272-7033 or visit our Web site: **http://shop.panasonic.com/support** for customers in the U.S.A.

**Please register your product: http://shop.panasonic.com/support**

In order to use this device, download the latest version of the **[Home Network]** app.

Printed in China

## *Table of Contents*

## **[Introduction](#page-2-0)**

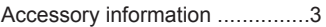

## **[Important Information](#page-5-0)**

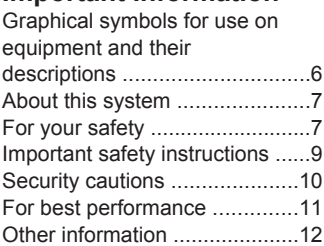

## **[Setup](#page-13-0)**

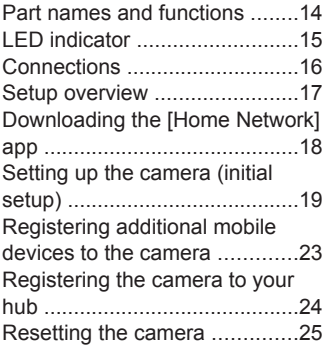

## **[Appendix](#page-25-0)**

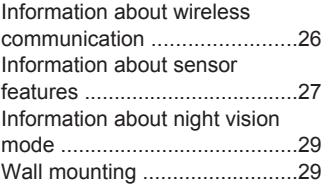

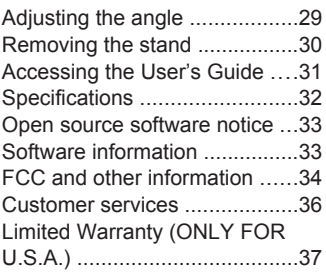

# <span id="page-2-0"></span>**Accessory information**

### **Supplied accessories**

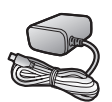

AC adaptor Part number: PNWYAHNC800

### **Other information**

- Design and specifications are subject to change without notice.
- The illustrations in these instructions may vary slightly from the actual product.

#### **Trademarks**

- $\bullet$  microSDXC Logo is a trademark of SD-3C, LLC.
- iPhone and iPad are trademarks of Apple Inc., registered in the U.S. and other countries.
- $\bullet$  iPad mini is a trademark of Apple Inc.
- Android and Google Play are registered trademarks or trademarks of Google Inc.
- $\bullet$  Microsoft, Windows, and Internet Explorer are either registered trademarks or trademarks of Microsoft Corporation in the United States and/or other countries.
- $\bullet$  Wi-Fi®, WPA™, and WPA2™ are registered trademarks or trademarks of Wi-Fi Alliance®.
- All other trademarks identified herein are the property of their respective owners.

### **Notice**

 $\bullet$  The camera supports microSD, microSDHC, and microSDXC memory cards. In this document, the term "microSD card" is used as a generic term for any of the supported cards.

### **Integration with the Panasonic Home Network System**

Although you can use the camera by itself, it can also be integrated into the Panasonic Home Network System.

#### **What is the Panasonic Home Network System?**

The Panasonic Home Network System is a wireless system that uses DECT technology to create a powerful network of devices, including motion sensors, window/door sensors, smart plugs, etc., and allows you to control them all with an easy-to-use app.

#### **What are some example uses?**

- Use the system's sensors to trigger camera recording Camera images can be recorded automatically when a door is opened, when motion is detected, etc.
- Use the camera's motion sensor to trigger the alarm system You can receive a phone call and notification when the camera's motion sensor detects motion.

#### **What do I need to get started?**

Your HD camera (up to 16) and a KX-HNB600 hub. The hub joins all system devices together using DECT technology, connects to your home network via your wireless router, and can also connect to your landline.

#### **What other devices are available?**

- Activity detection sensors, such as motion sensors and window/door sensors
- Smart plugs, which can turn electric devices on when triggered by a sensor or according to a schedule
- and more!

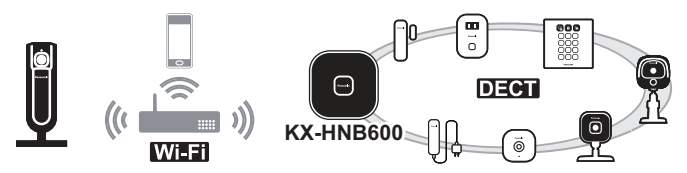

For information about the latest devices and bundles, visit the website below.

#### **http://shop.panasonic.com/**

#### **Note:**

• Device availability and appearance may vary by region.

## <span id="page-5-0"></span>**Graphical symbols for use on equipment and their descriptions**

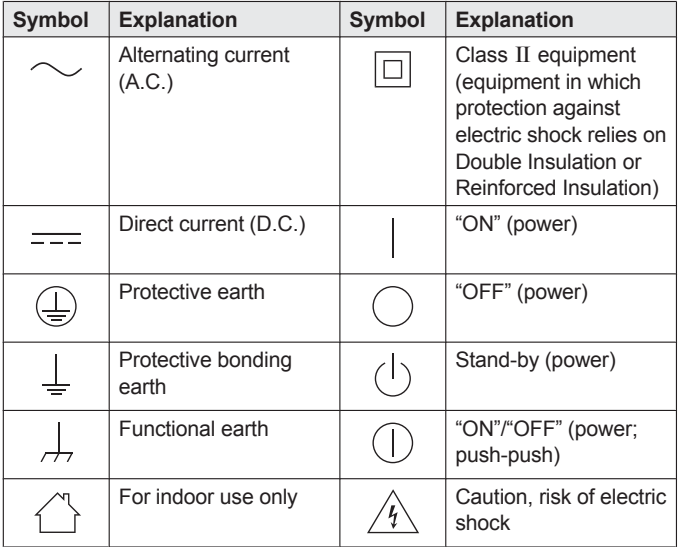

## <span id="page-6-0"></span>**About this system**

- $\bullet$  This system is an auxiliary system; it is not designed to provide complete protection from property loss. Panasonic will not be held responsible in the event that property loss occurs while this system is in operation.
- This product should not be used as substitute for a medical or caregiver's supervision. It is the caregiver's responsibility to stay close enough to handle any eventuality.
- The system's wireless features are subject to interference, therefore functionality in all situations cannot be guaranteed. Panasonic will not be held responsible for injury or damage to property that occurs in the event of wireless communication error or failure.

# <span id="page-6-1"></span>**For your safety**

To prevent severe injury and loss of life/property, read this section carefully before using the product to ensure proper and safe operation of your product.

## **WARNING**

#### **Power connection**

- Use only the power source marked on the product.
- Do not overload power outlets and extension cords. This can result in the risk of fire or electric shock.
- Completely insert the AC adaptor/power plug into the power outlet. Failure to do so may cause electric shock and/ or excessive heat resulting in a fire.
- Regularly remove any dust, etc. from the AC adaptor/power plug by pulling it from the power outlet, then wiping with a dry cloth. Accumulated dust may cause an insulation defect from moisture, etc. resulting in a fire.
- Unplug the product from power outlets if it emits smoke, an abnormal smell, or makes an unusual noise. These conditions can cause fire or electric shock. Wait for the product to stop emitting smoke, then visit the following web page and contact Panasonic for support. http://shop.panasonic.com/ support

### *Important Information*

- Unplug from power outlets and never touch the inside of the product if its casing has been broken open. Danger of electric shock exists.
- $\bullet$  Never touch the plug with wet hands. Danger of electric shock exists.
- Do not connect non-specified devices.

#### **Installation**

- To prevent the risk of fire or electrical shock, do not expose the product to rain or any type of moisture.
- Do not place or use this product near automatically controlled devices such as automatic doors and fire alarms. Radio waves emitted from this product may cause such devices to malfunction resulting in an accident.
- WARNING: Strangulation Hazard: Children have STRANGLED in cords. Keep this cord out of the reach

of children more than 1 m (3 feet) away.

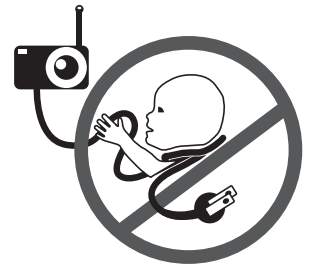

- Do not allow the AC adaptor cord to be excessively pulled, bent or placed under heavy objects.
- Keep small parts, such as microSD cards, out of the reach of children. There is a risk of swallowing. In the event they are swallowed, seek medical advice immediately.

#### **Operating safeguards**

- Unplug the product from power outlets before cleaning. Do not use liquid or aerosol cleaners.
- Do not disassemble the product.
- Never put metal objects inside the product. If metal objects enter the product, turn off the circuit breaker and contact an authorized service center.

#### **Medical**

- Consult the manufacturer of any personal medical devices, such as pacemakers or hearing aids, to determine if they are adequately shielded from external RF (radio frequency) energy. Wireless communication features operate between the frequencies listed below, with a peak transmission power of 100 mW. 2.412 GHz – 2.462 GHz 5.180 GHz – 5.320 GHz 5.500 GHz – 5.700 GHz 5.745 GHz – 5.825 GHz
- Do not use the product in health care facilities if any regulations posted in the area instruct you not to do so. Hospitals or health care facilities may be using equipment that could be sensitive to external RF energy.

## **CAUTION**

#### **Installation and location**

- Never install wiring during a lightning storm.
- The AC adaptor is used as the main disconnect device. Ensure that the AC outlet is installed near the product and is easily accessible.
- Mount the product on the stable location where the camera can be adequately supported when installing.
- Do not mount the product on soft material. It may fall down, break or cause injury.
- Do not mount the product on the following materials: gypsum board, ALC (autoclaved lightweight cellular concrete), concrete block, plywood less than 25 mm (1 inch) thick, etc.

#### **Preventing accidents and injuries**

 $\bullet$  Do not put your ear(s) near the speaker, as loud sounds emitted from the speaker may cause hearing impairment.

## <span id="page-8-0"></span>**Important safety instructions**

When using your product, basic safety precautions should always be followed to reduce the risk of fire, electric shock, and injury to persons, including the following:

1. Do not use this product near water for example, near a bathtub, washbowl, kitchen sink, or laundry tub, in a wet basement or near a swimming pool.

### *Important Information*

2. Use only the power cord indicated in this document.

### **SAVE THESE INSTRUCTIONS**

# <span id="page-9-0"></span>**Security cautions**

Take appropriate measures to avoid the following security breaches when using this product.

- Leaks of private information
- Unauthorized use of this product
- Unauthorized interference or suspension of the use of this product

Take the following measures to avoid security breaches:

- Configure the wireless router that connects your mobile device to this product to use encryption for all wireless communication.
- You may be vulnerable to security breaches if the unit is used with the login password, disarm code, or PIN code, or other settings at their default values. Configure your own values for these settings.
- $\bullet$  Do not use passwords that could be easily guessed by a third party. If you keep a record of your passwords, protect that

record. Change passwords regularly.

- **•** If you lose your mobile device. change the password used to access this product.
- If you enable the product's auto login feature, enable the screen lock or similar security feature on your mobile device.
- $\bullet$  Take care when performing important security related operations, such as deleting unit IDs.
- $\bullet$  To prevent disclosure of personal information, enable the screen lock or similar security feature on your mobile device.
- When submitting the product for repair, make a note of any important information stored in the product, as this information may be erased or changed as part of the repair process.
- $\bullet$  Before handing the product over to a third party for repair or other purposes, perform a factory data reset to erase any data stored in the product and remove the microSD card. Use only trusted repair services authorized by Panasonic.
- $\bullet$  Before disposing of the product, perform a factory data reset to erase any data stored in the

product. Remove and erase the microSD card.

- **•** If your mobile device will no longer be used with the product, delete your mobile device's registration from the product and delete the corresponding app from your mobile device.
- If this product experiences a power outage, its date and time setting may become incorrect. Confirm the date and time setting and correct it if necessary.

Additionally, note the following.

- Communications may be interrupted depending on network conditions and wireless signal quality.
- This product may be used in ways that violate the privacy or publicity rights of others. You are responsible for the ways in which this product is used.

# <span id="page-10-0"></span>**For best performance**

### **Product location/avoiding noise**

This product uses radio waves to communicate with a wireless router.

- For maximum coverage and noise-free communications, place this product:
	- $-$  at a convenient, central location with no obstructions between this product and the wireless router.
	- away from electronic appliances such as TVs, radios, personal computers, wireless devices, or other phones.
	- facing away from radio frequency transmitters, such as external antennas of mobile phone cell stations. (Avoid putting this product on a bay window or near a window.)
- Coverage and transmission quality depends on the local environmental conditions.
- $\bullet$  If the transmission quality is not satisfactory, move this product to another location.

### **Environment**

- Keep the product away from electrical noise generating devices, such as fluorescent lamps and motors.
- $\bullet$  The product should be kept free from excessive smoke, dust, high temperature, and vibration.
- Do not expose this product to direct sunlight or other forms of

### *Important Information*

powerful light such as halogen lights for long periods of time. (This may damage the image sensor)

- Do not place heavy objects on top of the product.
- When you leave the product unused for a long period of time, unplug the product from the power outlet.
- $\bullet$  The product should be kept away from heat sources such as heaters, kitchen stoves, etc. It should not be placed in rooms where the temperature is less than 0 °C (32 °F) or greater than 40 °C (104 °F). Damp basements should also be avoided.
- The maximum communication range may be shortened when the product is used in the following places: Near obstacles such as hills, tunnels, underground, near metal objects such as wire fences, etc.
- Operating the product near electrical appliances may cause interference. Move away from the electrical appliances.

# <span id="page-11-0"></span>**Other information**

#### **Routine care**

- Wipe the outer surface of the product with a soft moist cloth.
- $\bullet$  Do not use benzine, thinner, or any abrasive powder.

### **Camera image quality**

- Camera images may have the following characteristics.
	- Colors in images may differ from the actual colors.
	- Faces or objects may appear dark when there is light behind the subject (i.e., backlighting).
	- Image quality may be reduced in dark locations.
	- Images may appear hazy when there are outdoor lights in use.

### **Protecting your recordings**

- Do not remove the microSD card or disconnect the product's AC adaptor while reading or writing data to the microSD card. Data on the card could become corrupted.
- If a microSD card malfunctions or is exposed to electromagnetic waves or static electricity, data on the card

could become corrupted or erased. Therefore, we recommend backing up important data to a computer or other device.

#### **Notice**

- This product is designed for use in the United States of America. Sale or use of this product in other countries may violate local laws.
- Cet appareil est conçu pour être utilisé aux États-Unis d'Amérique. La vente ou l'emploi de cet appareil dans certains autres pays peut constituer une infraction à la législation locale.
- · Este producto está diseñado para usarse en los Estados Unidos de América.

La venta o el empleo de este producto en ciertos países puede constituir violación de la legislación local.

- 本產品專為美國使用而設。若在其他 國家銷售或使用,可能會違反當地法 例。
- この製品は、日本国外での使用を目 的として設計されており、日本国内 での使用は法律違反となります。従 って、当社では日本国内においては 原則として修理などのサードスは致 しかねます。

### *Setup*

# <span id="page-13-0"></span>**Part names and functions**

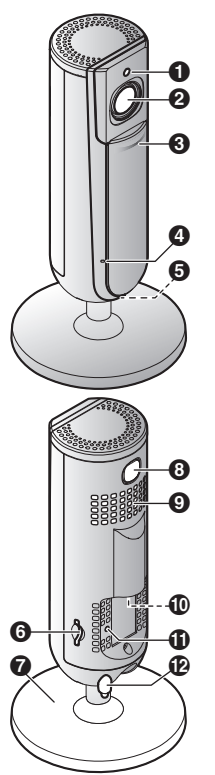

### A **Brightness sensor**

Allows the camera to switch automatically to night vision mode in low-light conditions.

B **Lens**

#### C **Privacy shutter**

Prevents others from monitoring live camera images or sound when the shutter is closed.

- **@** Microphone
- **6** LED indicator
- **G** microSD card slot
- G **Stand**
- $\odot$  [SETUP]

Used when performing initial setup.

 $Q$  Speaker

#### $\textcircled{h}$  micro-USB connector Used to connect the AC adaptor to the camera.

#### *<u>A* Reset button</u>

Used to reset the camera's settings [\(page 25\)](#page-24-0).

L **Temperature sensor**

# <span id="page-14-0"></span>**LED indicator**

You can use the LED indicator to confirm the camera's status.

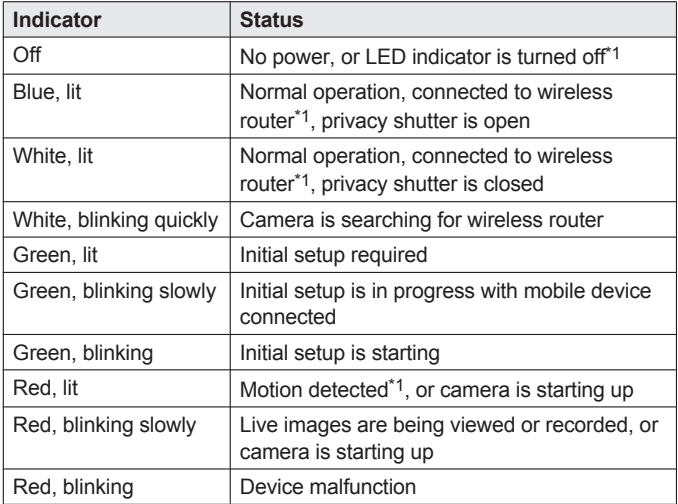

<span id="page-14-1"></span>\*1 You can configure the camera so that its LED indicator does not light during normal operation or when motion is detected. For more information, refer to the User's Guide [\(page 31](#page-30-0)).

# <span id="page-15-0"></span>**Connections**

- **1** Insert the AC adaptor plug  $($  $($  $)$  $)$  firmly into the camera's micro-USB connector.
- **2** Connect the AC adaptor  $(2)$ to the power outlet.
- **3** Insert a microSD card  $(user-supplied; \textcircled{3})$  into the camera's microSD card slot. (This is not necessary if you do not want to record camera images.)

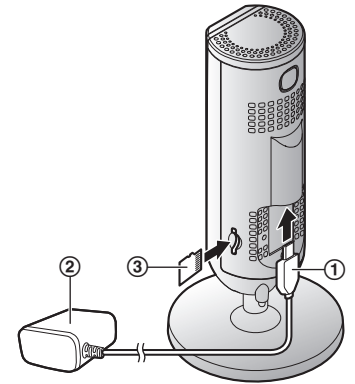

#### **Note:**

- Use only the supplied AC adaptor S006AKU0500100.
- To remove the microSD card, push in the microSD card and then remove it.

### **Note about power connections**

### **AC adaptor connection**

- The AC adaptor must remain connected at all times. (It is normal for the adaptor to feel warm during use.)
- The AC adaptor should be connected to a vertically oriented or floor-mounted AC outlet. Do not connect the AC adaptor to a ceiling-mounted AC outlet, as the weight of the adaptor may cause it to become disconnected.

#### **Power failure**

• The camera will not work during a power failure.

## <span id="page-16-0"></span>**Setup overview**

After you have connected your camera, here is what you will need to do in order to access it from your mobile device. Each procedure is explained in this chapter.

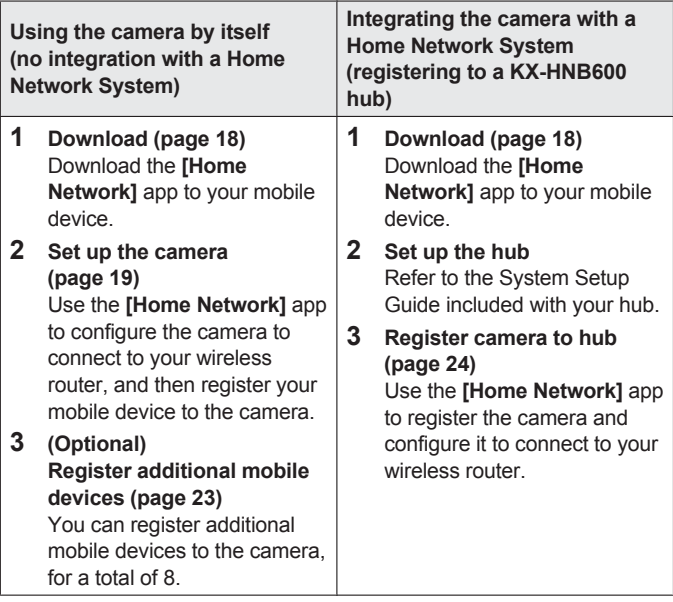

# <span id="page-17-0"></span>**Downloading the [Home Network] app**

Download information is available at the web page listed below. www.panasonic.net/pcc/support/ tel/homenetwork/

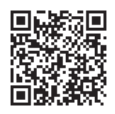

### **Using your device's app store**

### **iPhone, iPad users**

Search for "Panasonic Home Network System". iPad users should search in the "iPhone only" category.

### **Android™ device users**

Search for "Panasonic Home Network System".

### **Compatible mobile devices**

iPhone 4 or later, iPad, or iPad mini (iOS 6.0 or later) or an Android device (Android 4.0 or later)

#### **Note:**

**• The <b>[Home Network]** app may not function properly depending on the operating environment,

such as the model of your mobile device, peripherals connected to your mobile device, and the apps installed on your mobile device.

- The following Android devices are not compatible with the **[Home Network]** app.
	- Android devices that are not supported by Google Play™
	- Android devices with limited hardware features (Bluetooth, Wi-Fi, and microphone support are required.)

# <span id="page-18-0"></span>**Setting up the camera (initial setup)**

Confirm the following before you begin.

- Make sure you have installed the **[Home Network]** app on your mobile device
- Make sure the camera is located within range of your wireless router
- Make sure your mobile device is connected to your wireless router
- Make sure your mobile device can connect to the Internet
- Make sure you know the network name (SSID) and password assigned to your wireless router

### <span id="page-18-2"></span>**Initial setup (for iPhone, iPad users)**

- Do not perform this procedure if you want to integrate the camera with your Home Network System. Use the procedure on [page 24](#page-23-0).
- **•** If your mobile device is already registered to a hub and you want to use your camera by itself, see "[Information for current hub](#page-21-0) [users](#page-21-0)", [page 22.](#page-21-0)
- **1** Plug in the camera and wait about 1 minute for the camera's LED to light in green.
	- If the LED does not light in green, or if you experience trouble during this procedure, reset the camera ([page 25](#page-24-0)) and then repeat this procedure.
- **2** Start the **[Home Network]** app.
	- $\bullet$  If prompted, follow the on-screen instructions and select the appropriate region/country.
- **3** Tap **[HD Camera]**.
- <span id="page-18-1"></span>**4** Tap **[Set up the HD Camera]**.
- **5** When prompted, press the *ISETUPI* button on the back

### *Setup*

of the camera, and then tap **[Next]**.

- The LED indicator blinks in green.
- **6** Change your mobile device's Wi-Fi setting temporarily so that it connects to the camera directly.
	- Open your mobile device's **[Settings]** app, tap **[Wi-Fi]**, select "KX-HNC800\_Panasonic", enter "00000000" as the password, and then tap **[Join]**.
	- **•** If more than 1 item named "KX-HNC800\_Panasonic" is displayed, wait approx. 10 minutes and perform this procedure from the beginning.
- **7** Start the **[Home Network]** app again.
- **8** If necessary, enter the password required to connect to your wireless router and then tap **[Next]**.
	- The camera and your mobile device connect to your wireless router.
	- $\bullet$  If prompted, follow the on-screen instructions and connect your mobile device to your wireless router, start

the app again, and then tap **[Add This Mobile Device]**.

- If you enter the wrong password, an error is displayed. Repeat the initial setup procedure from the beginning.
- **9** When prompted, press the **[SETUP]** button on the back of the camera.
	- The camera registers your mobile device.
- **10** When prompted, set the password that will be used to access the camera.
- **11** When prompted, enter a name for your mobile device and then tap **[OK]**.
	- This setting allows you to change the name assigned to your device. It can help you identify your mobile device when performing certain operations, such as deregistering a mobile device.
	- A list of all cameras registered to the app is displayed when initial setup is complete.

### <span id="page-20-1"></span>**Initial setup (for Android device users)**

- Do not perform this procedure if you want to integrate the camera with your Home Network System. Use the procedure on [page 24.](#page-23-0)
- **•** If your mobile device is already registered to a hub and you want to use your camera by itself, see "[Information for current hub](#page-21-0) [users](#page-21-0)", [page 22](#page-21-0).
- **1** Plug in the camera and wait about 1 minute for the camera's LED to light in green.
	- If the LED does not light in green, or if you experience trouble during this procedure, reset the camera [\(page 25\)](#page-24-0) and then repeat this procedure.
- **2** Start the **[Home Network]** app.
	- $\bullet$  If prompted, follow the on-screen instructions and select the appropriate region/country.
- **3** Tap **[HD Camera]**.
- <span id="page-20-0"></span>**4** Tap **[Set up the HD Camera]**.
- **5** When prompted, press the *ISETUPI* button on the back of the camera.
	- $\bullet$  The LED indicator blinks in green.
	- The app temporarily changes your mobile device's Wi-Fi setting so that it connects to the camera directly.
- **6** If necessary, enter the password required to connect to your wireless router and then tap **[Next]**.
	- The camera and your mobile device connect to your wireless router.
	- If you enter the wrong password, an error is displayed. Repeat the initial setup procedure from the beginning.
- **7** When prompted, press the *[SETUP]* button on the back of the camera.
	- The camera registers your mobile device.
- **8** When prompted, set the password that will be used to access the camera.
- **9** When prompted, enter a name for your mobile device and then tap **[OK]**.
	- $\bullet$  This setting allows you to change the name assigned

### *Setup*

to your device. It can help you identify your mobile device when performing certain operations, such as deregistering a mobile device.

 $\bullet$  A list of all cameras registered to the app is displayed when initial setup is complete.

#### <span id="page-21-0"></span>**Information for current hub users**

If your mobile device is already registered to a hub and you want to use your camera by itself (i.e., you do not want to integrate the camera with your Panasonic Home Network System), perform the following.

- **1** Plug in the camera and wait about 1 minute for the camera's LED to light in green.
	- If the LED does not light in green, or if you experience trouble during this procedure, reset the camera [\(page 25\)](#page-24-0) and then repeat this procedure.
- **2** Start the **[Home Network]** app.
- **3** From the **[Home Network]** app home screen, tap **[Settings]**.
- **4** Tap **[Device Registration]**  $\rightarrow$ **[Registration]**  $\rightarrow$  **[HD Camera]**  $\rightarrow$  [Method 2].
- **5 iPhone, iPad users** Continue from step [4](#page-18-1) of the initial setup procedure on [page 19.](#page-18-2)

**Android device users** Continue from step [4](#page-20-0) of the initial setup procedure on [page 21.](#page-20-1)

## <span id="page-22-0"></span>**Registering additional mobile devices to the camera**

Do not perform this procedure if the camera is integrated with your Home Network System. Use the procedure found in the System Setup Guide included with your hub and register the additional mobile device to your hub.

After you set up the camera, you can register additional mobile devices. You can register up to 8 mobile devices to a camera. Each mobile device can be registered to up to 32 cameras.

Confirm the following before you begin.

- Make sure you have completed the initial setup procedure
- Make sure your mobile device can connect to the Internet
- Make sure your wireless router and the camera are turned on
- Make sure your mobile device and the camera are connected to the same wireless router
- **1** Using the mobile device that you want to register, download the **[Home**

**Network]** app and then start the app.

- $\bullet$  If prompted, follow the on-screen instructions and select the appropriate region/country.
- **2** Tap **[HD Camera]**.
- **3** Tap **[Add This Mobile Device]**.
- **4** When prompted, press the **[SETUP]** button on the back of the camera.
	- The camera registers your mobile device.
- **5** When prompted, enter the password required to access the camera.
	- This password was set during initial setup.
- **6** When prompted, enter a name for your mobile device and then tap **[OK]**.
	- This setting allows you to change the name assigned to your device. It can help you identify your mobile device when performing certain operations, such as deregistering a mobile device.
	- $\bullet$  A list of all cameras registered to the app is displayed when registration is complete.

# <span id="page-23-0"></span>**Registering the camera to your hub**

Do not perform this procedure if you are using the camera by itself (i.e., you do not have a KX-HNB600 hub). Use the initial setup procedure ([page 19](#page-18-0)).

If you want to integrate your HD camera with a Panasonic Home Network System, you must register the camera to the hub.

### **Registering the camera**

Confirm the following before you begin.

- Make sure you can use your mobile device to access the hub
- Make sure the hub's firmware is up to date and that you are using the latest version of the

**[Home Network]** app.

For more information, refer to the System Setup Guide included with your hub and the User's Guide [\(page 31\)](#page-30-0).

- **1** Plug in the camera and wait about 1 minute for the camera's LED to light in green.
	- **•** If the LED does not light in green, or if you experience trouble during this procedure, reset the

camera ([page 25](#page-24-0)) and then repeat this procedure.

- **2** Start the **[Home Network]** app.
- **3** From the **[Home Network]** app home screen, tap **[Settings]**.

**4** Tap **[Device Registration]**  $\rightarrow$ **[Registration]** ® **[HD Camera]** → **[Method 1]**.

- **5** When prompted, press the *ISETUPI* button on the back of the camera.
	- The camera registers your mobile device.
	- The app's home screen is displayed when registration is complete.
- **6** Follow the on-screen instructions. When prompted, set the password that will be used to access the camera.

# <span id="page-24-0"></span>**Resetting the camera**

Use this procedure if you have trouble setting up the camera.

- **1** Plug in the camera.
- **2** Using an object with a thin tip, press and hold the reset button on the back of the camera for about 10 seconds, then release the button when the camera beeps.

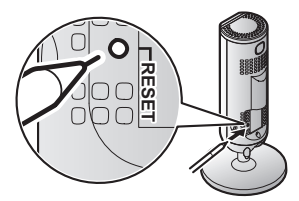

- The camera's settings are reset.
- **3** Wait for the camera's LED to light in green.

### **Note:**

• After resetting the camera, you cannot use the camera again until it is set up. Refer to the relevant page in this section to set up the camera.

### *Appendix*

## <span id="page-25-0"></span>**Information about wireless communication**

The camera uses wireless technology to communicate with your wireless router. Refer to the following information when planning where to place the camera.

- Do not use the camera in the following areas or locations, as they may cause malfunction or interference to radio communication.
	- Indoor areas that have certain types of radio or mobile communications equipment
	- Locations near microwave ovens or Bluetooth devices
	- Indoor areas where antitheft devices or 2.4 GHz frequency devices such as POS systems are used
- Do not place the camera in areas where the following materials or objects are located between the camera and the wireless router. These materials and objects may interfere with wireless communication or cause wireless transmission speed to become slower.
- Metallic doors or shutters
- Walls containing aluminum-sheet insulation
- Walls made of concrete, stone, brick, or tin
- Multiple walls
- Steel shelving
- Fireproof glass

## <span id="page-26-0"></span>**Information about sensor features**

The camera has 3 sensor features: a visual sensor used for motion detection, a temperature sensor, and a sound sensor. Please read the following information about each sensor before deciding where to install the camera.

#### **Note:**

- The camera's sensor features are not designed to be used in situations that require high reliability. We do not recommend use of the sensor features in these situations.
- Panasonic takes no responsibility for any injury or damage caused by the use of the camera's sensor features.

### **Using visible light to detect motion**

The camera can detect motion by recognizing changes in the

brightness of areas that are visible to the camera.

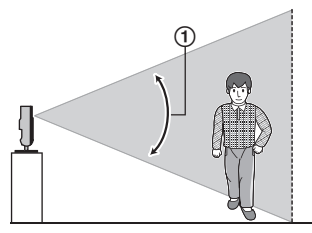

Vertical detection range: approx. 67°

#### **Note:**

- Movement may be incorrectly detected when the moving object and the background have similar colors.
- Movement may be incorrectly detected when there are sudden changes to the overall brightness level, such as when lights are turned on.
- Detection becomes difficult when the image is dark.
- You can adjust the sensitivity of the camera's motion detection feature, and select which areas of the camera image are monitored for motion detection. For more information, refer to the User's Guide ([page 31](#page-30-0)).

## *Appendix*

#### **Direction of motion**

It is easier to detect objects that move sideways in front of the camera, and more difficult to detect objects that move directly toward the front of the camera.

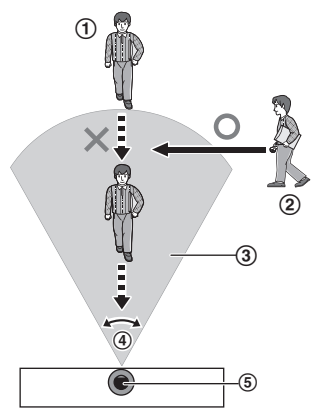

- It is difficult to detect movement directly towards the front of the camera.
- (2) It is easy to detect movement sideways in front of the camera.
- Detection range
- Horizontal detection range: approx. 121°
- Camera

### **Temperature sensor**

The sensor is triggered when the set temperature range is exceeded.

#### **Note:**

- The temperature sensor may not detect temperature accurately if the camera is exposed to warm or cool breezes from heating/cooling systems.
- You can adjust the temperature setting of the temperature sensor. For more information refer to the User's Guide [\(page 31\)](#page-30-0).

## **Sound sensor**

The sensor is triggered when the set sound level is exceeded.

### **Note:**

- The sound sensor may not function as desired when the camera is placed in noisy environments.
- You can adiust the sound level setting of the sound sensor. For more information, refer to the User's Guide ([page 31](#page-30-0)).

# <span id="page-28-0"></span>**Information about night vision mode**

The camera features an array of infrared LEDs that light automatically in low-light conditions, allowing camera images to be viewable even when the surrounding area is dark.

#### **Note:**

- When night vision mode is active, the colors in camera images may appear different from normal.
- When night vision mode is active, the array of infrared LEDs that surround the camera's lens light up in a faint red color that can be seen in the dark.
- **•** If the camera is installed in front of a window and points directly at the window, images may be poor when night vision mode is active.

# <span id="page-28-1"></span>**Wall mounting**

Drive two screws (not supplied) into the wall, and then mount the unit as shown.

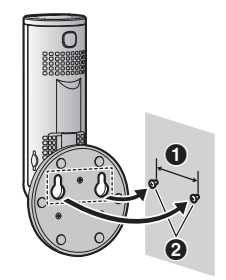

**1** 31 mm (1 7/32 inches) **2** Screws

### **Note:**

• Make sure that the wall and the fixing method are strong enough to support the weight of the unit.

# <span id="page-28-2"></span>**Adjusting the angle**

Adjust the angle as desired.

### **Note:**

 $\bullet$  When adjusting the angle, make sure the unit does not tip over.

## *Appendix*

# <span id="page-29-0"></span>**Removing the stand**

**1** Hold the camera upside down and adjust the angle of the stand as shown.

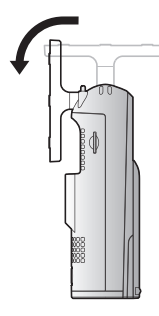

**2** Insert a thin, non-metallic object into the groove on the bottom of the camera body, and then remove the stand by rotating its base as shown.

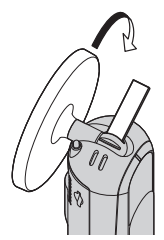

### **Attaching the stand**

Insert a thin, non-metallic object into the groove on the bottom of the camera body, and then attach the stand by rotating its base as shown.

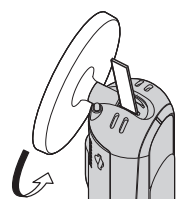

# <span id="page-30-0"></span>**Accessing the User's Guide**

The User's Guide is a collection of online documentation that helps you get the most out of the **[Home Network]** app.

### **1 iPhone/iPad**

Tap  $\mathbf{:=}$  in the app's home screen.

#### **Android devices**

Tap : or press your mobile device's menu button in the app's home screen.

**2** Tap **[User's Guide]**.

#### **Note:**

- Microsoft<sup>®</sup> Windows<sup>®</sup> Internet Explorer® 8 and earlier versions are not supported.
- Android 4.1 or later versions are recommended.

## **Accessing directly**

You can also access the User's Guide at the web page listed below.

#### **If you are using the camera by itself**

www.panasonic.net/pcc/support/ tel/homenetwork/hdcamera

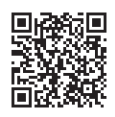

#### **If you are integrating the camera with your Home Network System**

www.panasonic.net/pcc/support/ tel/homenetwork/manual/

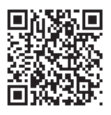

## *Appendix*

# <span id="page-31-0"></span>**Specifications**

- **Standards** IEEE 802.11a/b/g/n
- **Frequency range** 2.412 GHz – 2.462 GHz (channels 1–11) 5.180 GHz – 5.320 GHz (channels 36–64) 5.500 GHz – 5.700 GHz (channels 100–140) 5.745 GHz – 5.825 GHz (channels 149–165)
- **RF transmission power** 100 mW (peak transmission power)
- **Encryption** WPA2™-PSK (TKIP/AES), WPA™-PSK (TKIP/AES), WEP (128/64 bit)
- **Power source** 120 V AC, 60 Hz
- **Power consumption** Standby: approx. 2.3 W Maximum: approx. 3.8 W
- **Operating conditions** 0 °C – 40 °C (32 °F – 104 °F) 20 % – 80 % relative air humidity (dry)
- $\bullet$  Image sensor 2.0 megapixel CMOS
- **Minimum illuminance required[\\*1](#page-31-1)**  $0<sub>l</sub>$
- **Focal length**

Fixed (0.2 m (8 inches) – infinity)

- **Angular field of view** Horizontal: approx. 121° Vertical: approx. 67°
- **Motion detection method** Visual sensor
- Adiustable mounting angles<sup>[\\*2](#page-31-2)</sup> Vertical: facing forward - facing down, approx. 130°
- **Dimensions (including stand) (height × width × depth)** Approx. 142 mm  $\times$  68 mm  $\times$ 68 mm (5 19/32 inches  $\times$ 2 11/16 inches  $\times$  2 11/16 inches)
- **Mass (weight) (including stand)**

Approx. 210 g (0.46 lb)

- <span id="page-31-1"></span>\*1 The infrared LEDs that surround the camera lens will illuminate in low-light conditions.
- <span id="page-31-2"></span>\*2 Adjustable when mounting.

## <span id="page-32-0"></span>**Open source software notice**

• Parts of this product use open source software supplied based on the relevant conditions of the Free Software Foundation's GPL and/or LGPL and other conditions. Please read all licence information and copyright notices related to the open source software used by this product. This information is available at the following web page:

www.panasonic.net/pcc/ support/tel/homenetwork/ At least three (3) years from delivery of this product, Panasonic Corporation will give to any third party who contacts us at the contact information provided below, for a charge of no more than the cost of physically distributing source code, a complete machine-readable copy of the corresponding source code and the copyright notices covered under the GPL and the LGPL. Please note that software licensed under the GPL and the LGPL is not under warranty. www.panasonic.net/pcc/ support/tel/homenetwork/

# <span id="page-32-1"></span>**Software information**

• The End User License Agreement (EULA) for the Home Network app is available at the following web page: www.panasonic.net/pcc/ support/tel/homenetwork/

# <span id="page-33-0"></span>**FCC and other information**

This device complies with Part 15 of the FCC Rules. Operation is subject to the following two conditions:

(1) This device may not cause harmful interference, and (2) this device must accept any interference received, including interference that may cause undesired operation.

Privacy of communications may not be ensured when using this device.

### **CAUTION:**

Any changes or modifications not expressly approved by the party responsible for compliance could void the user's authority to operate this device.

### **NOTE:**

This equipment has been tested and found to comply with the limits for a Class B digital device. pursuant to Part 15 of the FCC Rules. These limits are designed to provide reasonable protection against harmful interference in a residential installation. This equipment generates, uses, and can radiate radio frequency

energy and, if not installed and used in accordance with the instructions, may cause harmful interference to radio communications. However, there is no guarantee that interference will not occur in a particular installation. If this equipment does cause harmful interference to radio or television reception, which can be determined by turning the equipment off and on, the user is encouraged to try to correct the interference by one or more of the following measures:

- Reorient or relocate the receiving antenna.
- Increase the separation between the equipment and receiver.
- Connect the equipment into an outlet on a circuit different from that to which the receiver is connected.
- Consult the dealer or an experienced radio/TV technician for help.

Some devices operate at frequencies that may cause interference to nearby TVs and VCRs. To minimize or prevent such interference, this device should not be placed near or on top of a TV or VCR. If interference is experienced, move this device

further away from the TV or VCR. This will often reduce or eliminate interference.

#### **FCC RF Exposure Warning:**

- This product complies with FCC radiation exposure limits set forth for an uncontrolled environment.
- $\bullet$  To comply with FCC RF exposure requirements, the device must be installed and operated 20 cm (8 inches) or more between the product and all person's body.
- $\bullet$  This product may not be collocated or operated in conjunction with any other antenna or transmitter.
- For body-worn operation, the device must be used only with a non-metallic accessory. Use of other accessories may not ensure compliance with FCC RF exposure requirements.

#### **Notice:**

● FCC ID can be found on the rear of the unit.

<span id="page-35-0"></span>**Customer services**

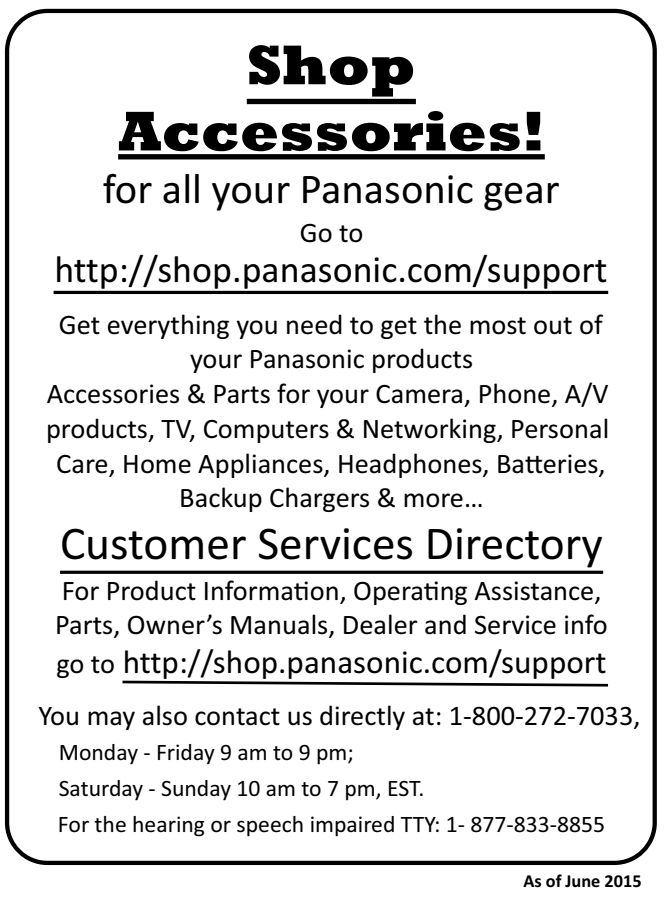

# <span id="page-36-0"></span>**Limited Warranty (ONLY FOR U.S.A.)**

## **Panasonic Products Limited Warranty**

#### **Limited Warranty Coverage (For USA Only)**

If your product does not work properly because of a defect in materials or workmanship, Panasonic Corporation of North America (referred to as "the warrantor") will, for the length of the period indicated on the chart below, which starts with the date of original purchase ("warranty period"), at its option either (a) repair your product with new or refurbished parts, (b) replace it with a new or a refurbished equivalent value product, or (c) refund your purchase price. The decision to repair, replace or refund will be made by the warrantor.

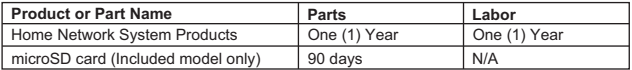

During the "Labor" warranty period there will be no charge for labor. During the "Parts" warranty period, there will be no charge for parts. This Limited Warranty excludes both parts and labor for non-rechargeable batteries, antennas, and cosmetic parts (cabinet). This warranty only applies to products purchased and serviced in the United States. This warranty is extended only to the original purchaser of a new product which was not sold "as is".

**Mail-In Service--**Online Repair Request

#### **Online Repair Request**

To submit a new repair request and for quick repair status visit our Web Site at http://shop.panasonic.com/support

When shipping the unit, carefully pack, include all supplied accessories listed in the Owner's Manual, and send it prepaid, adequately insured and packed well in a carton box. When shipping Lithium Ion batteries please visit our Web Site at http://shop.panasonic.com/support as Panasonic is committed to providing the most up to date information. Include a letter detailing the complaint, a return address and provide a daytime phone number where you can be reached. A valid registered receipt is required under the Limited Warranty.

#### **IF REPAIR IS NEEDED DURING THE WARRANTY PERIOD, THE PURCHASER WILL BE REQUIRED TO FURNISH A SALES RECEIPT/PROOF OF PURCHASE INDICATING DATE OF PURCHASE, AMOUNT PAID AND PLACE OF PURCHASE. CUSTOMER WILL BE CHARGED FOR THE REPAIR OF ANY UNIT RECEIVED WITHOUT SUCH PROOF OF PURCHASE.**

#### **Limited Warranty Limits and Exclusions**

This warranty ONLY COVERS failures due to defects in materials or workmanship, and DOES NOT COVER normal wear and tear or cosmetic damage. The warranty ALSO DOES NOT COVER damages which occurred in shipment, or failures which are caused by products not supplied by the warrantor, or failures which result from accidents, misuse, abuse, neglect, mishandling, misapplication, alteration, faulty installation, set-up adjustments, misadjustment of consumer controls, improper maintenance, power line surge, lightning damage, modification, introduction of sand, humidity or liquids, commercial use such as hotel, office, restaurant, or other business or rental use of the product, or service by anyone other than a Factory Service Center or other Authorized Servicer, or damage that is attributable to acts of God.

#### **THERE ARE NO EXPRESS WARRANTIES EXCEPT AS LISTED UNDER "LIMITED WARRANTY COVERAGE".**

**THE WARRANTOR IS NOT LIABLE FOR INCIDENTAL OR CONSEQUENTIAL DAMAGES RESULTING FROM THE USE OF THIS PRODUCT, OR ARISING OUT OF ANY BREACH OF THIS WARRANTY.**

(As examples, this excludes damages for lost time, travel to and from the servicer, loss of or damage to media or images, data or other memory or recorded content. The items listed are not exclusive, but for illustration only.)

#### **ALL EXPRESS AND IMPLIED WARRANTIES, INCLUDING THE WARRANTY OF MERCHANTABILITY, ARE LIMITED TO THE PERIOD OF THE LIMITED WARRANTY.**

Some states do not allow the exclusion or limitation of incidental or consequential damages, or limitations on how long an implied warranty lasts, so the exclusions may not apply to you. This warranty gives you specific legal rights and you may also have other rights which vary from state to state. If a problem with this product develops during or after the warranty period, you may contact your dealer or Service Center. If the problem is not handled to your satisfaction, then write to:

> Consumer Affairs Department Panasonic Corporation of North America 661 Independence Pkwy Chesapeake, VA 23320

#### **PARTS AND SERVICE, WHICH ARE NOT COVERED BY THIS LIMITED WARRANTY, ARE YOUR RESPONSIBILITY.**

**As of June 2015**

# A **Reconnect the AC adaptor to the camera.** B Use the **Home Network app** to access the **User's Guide If your product is not working properly... IMPORTANT! Visit our Web site: http://shop.panasonic.com/support • FAQ and troubleshooting hints are available.** and refer to the **Troubleshooting** section.

#### **For your future reference**

We recommend keeping a record of the following information to assist with any repair under warranty.

Serial No. **Date of purchase** 

(found on the rear of the unit) Name and address of dealer

Attach your purchase receipt here.

Panasonic Corporation of North America Two Riverfront Plaza, Newark, NJ 07102-5490

© Panasonic Corporation 2016

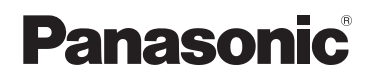

**Guía de instalación**

**Sistema de red doméstico Cámara HD** Modelo n° **KX-HNC800**

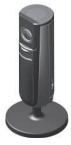

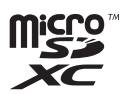

#### **Gracias por adquirir un producto Panasonic.**

Este documento explica cómo configurar la cámara y cómo acceder a él desde un dispositivo móvil. Se deben seguir estos pasos para poder usar la cámara. Para obtener detalles sobre cómo usar la cámara, consulte la Guía del usuario ([página 21](#page-60-0)).

Lea este documento antes de usar la unidad, y guárdelo para consultarlo en el futuro.

Para obtener ayuda, comuníquese con nosotros llamando al 1-800-272-7033 o visite nuestro sitio web: **http://shop.panasonic.com/support** para clientes en los EE. UU. (solo en inglés)

**Por favor, registre su producto: http://shop.panasonic.com/support**

Para usar este dispositivo, descargue la versión más reciente de la aplicación **[Home Network]**.

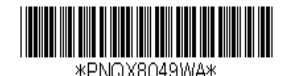

**PNQX8049WA** CC0516WK3057 (E)

## *Tabla de Contenido*

## **[Configuración](#page-42-0)**

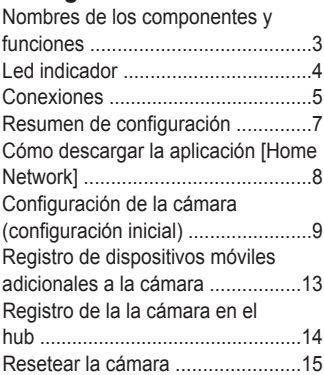

## **[Apéndice](#page-55-0)**

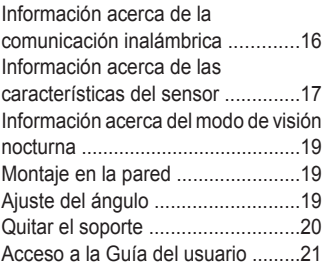

## <span id="page-42-0"></span>**Nombres de los componentes y funciones**

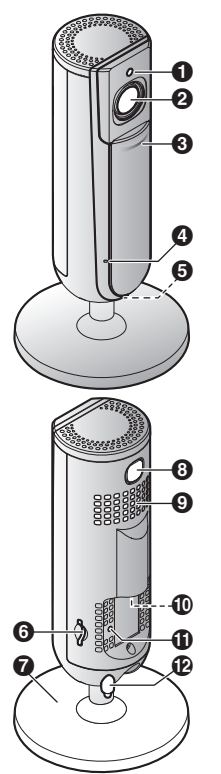

### A **Sensor de brillo**

Permite a la cámara activar automáticamente el modo de visión nocturna cuando hay poca luz.

B **Lente**

#### C **Protector de privacidad**

Evita que otros monitoreen las imágenes o el sonido en vivo de la cámara cuando el protector está cerrado.

- D **Micrófono**
- E **Led indicador**
- **G** Ranura para tarjeta microSD
- G **Soporte**
- $\odot$  [SETUP]

Se usa durante la configuración inicial.

 $\Omega$  Altavoz

### $\circledR$  Conector micro-USB

Se usa para conectar el adaptador de corriente a la cámara.

### K **Botón de reinicio**

Se usa para restablecer la configuración de la cámara [\(página](#page-54-0) 15).

L **Sensor de temperatura**

# <span id="page-43-0"></span>**Led indicador**

Puede usar el Led indicador para confirmar el estado de la cámara.

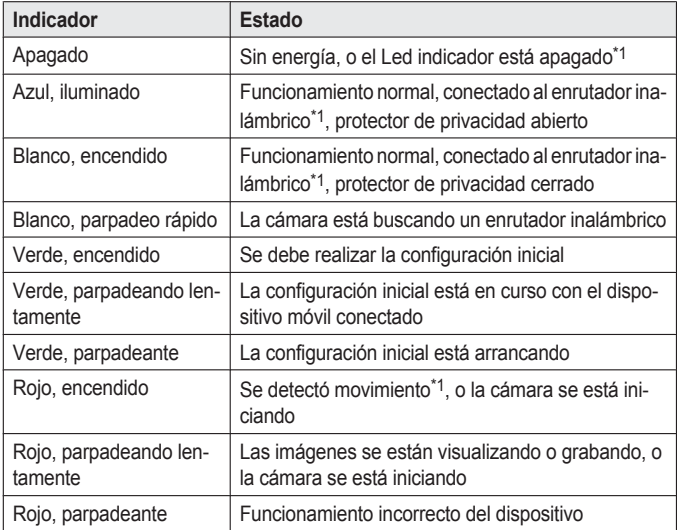

<span id="page-43-1"></span>\*1 Puede configurar la cámara de forma tal que el Led indicador no se encienda durante el funcionamiento normal o cuando se detecta movimiento. Para obtener más información, consulte la Guía del usuario [\(página](#page-60-0) 21).

# <span id="page-44-0"></span>**Conexiones**

- **1** Inserte el enchufe del adaptador de corriente (1) con firmeza en el conector micro-USB de la cámara.
- **2** Conecte el adaptador de corrien $te(2)$  a la toma de corriente.
- **3** Inserte una tarjeta microSD (suministrada por el usuario; (3) en la ranura para tarietas microSD de la cámara. (Esto no es necesario si usted no quiere grabar imágenes de cámara).

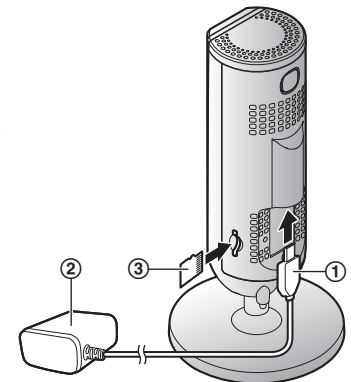

#### **Nota:**

- R Use solo el adaptador de corriente alterna S006AKU0500100 que se suministra.
- Para extraer la tarjeta microSD, presiónela hacia dentro primero y luego extráigala.

### **Nota acerca de las conexiones de alimentación**

#### **Adaptador de corriente alterna**

- El adaptador de corriente debe permanecer conectado en todo momento (es normal que el adaptador se caliente durante su uso).
- R El adaptador de corriente debe estar conectado a un enchufe de corriente orientado verticalmente o en una toma de corriente alterna colocada en el piso. No conecte el adaptador de corriente alterna a una toma de corriente montada en el techo, ya que el peso del adaptador puede hacer que se desconecte.

### *Configuración*

### **Falla en el suministro eléctrico**

• La cámara no funciona durante las fallas del suministro eléctrico.

# <span id="page-46-0"></span>**Resumen de configuración**

Después de conectar la cámara, necesitará lo siguiente para acceder a ella desde su dispositivo móvil. En este capítulo se explica cada procedimiento.

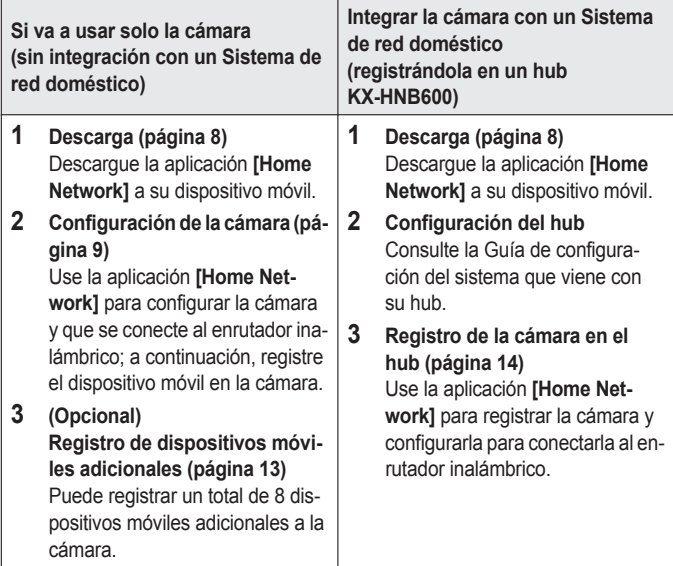

## *Configuración*

# <span id="page-47-0"></span>**Cómo descargar la aplicación [Home Network]**

La información de descarga está disponible en la siguiente página web. www.panasonic.net/pcc/support/tel/ homenetwork/

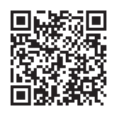

**Cómo utilizar la App Store de su dispositivo**

### **Usuarios de iPhone y iPad**

Busque "Panasonic Home Network System". Los usuarios de iPad deberán buscar en la categoría "solo para iPhone".

#### **Usuarios de Android™**

Busque "Panasonic Home Network System".

#### **Dispositivos móviles compatibles**

iPhone 4 o posterior, iPad o iPad mini (iOS 6.0 o posterior) o un dispositivo Android (Android 4.0 o posterior)

#### **Nota:**

R Es posible que la aplicación **[Home Network]** no funcione correctamente dependiendo del

entorno de operación, como el modelo de su dispositivo móvil, los periféricos conectados al mismo y las aplicaciones instaladas en él.

- **Los siguientes dispositivos Android** no son compatibles con la aplicación **[Home Network]**.
	- Dispositivos Android que no son compatibles con Google Play™
	- Dispositivos con Android, con características de hardware limitadas (se requiere compatibilidad con Bluetooth, Wi-Fi y micrófono).

## <span id="page-48-0"></span>**Configuración de la cámara (configuración inicial)**

Confirme lo siguiente antes de comenzar.

- Asegúrese de haber instalado la aplicación **[Home Network]** en su dispositivo móvil
- Asegúrese de que la cámara esté ubicada dentro del alcance del enrutador inalámbrico
- Asegúrese de que el dispositivo móvil esté conectado al enrutador inalámbrico
- Asegúrese de que su dispositivo móvil pueda conectarse a Internet
- Asegúrese de conocer el nombre de la red (SSID) y la clave que se asignó al enrutador inalámbrico

#### <span id="page-48-2"></span>**Configuración inicial (para usuarios de iPhone, iPad)**

- No realice este procedimiento si desea integrar la cámara con el Sistema de red doméstico. Siga el procedimiento descrito en la [página](#page-53-0) 14.
- **•** Si su dispositivo móvil ya está registrado en un hub y solamente desea utilizar la cámara, vaya a la [página](#page-51-0) 12 "[Información](#page-51-0) para [usuarios](#page-51-0) de hub".
- **1** Enchufe la cámara y espere 1 minuto hasta que el Led de la cámara quede encendido con luz verde.
	- Si el Led no se enciende con luz verde, o si tiene problemas durante el procedimiento, resetee la cámara [\(página](#page-54-0) 15) y repita el procedimiento.
- **2** Inicie la aplicación **[Home Network]**.
	- Si se le solicita, siga las instrucciones en pantalla y seleccione la región y el país apropiados.
- **3** Toque **[Cámara HD]**.
- <span id="page-48-1"></span>**4** Toque **[Configurar la cámara HD]**.
- **5** Cuando se le solicite, presione el botón [SETUP] en la parte

## *Configuración*

posterior de la cámara y, luego, toque **[Sig.]**.

- El Led indicador parpadea en verde.
- **6** Cambie la configuración de Wi-Fi de su dispositivo móvil temporalmente para que se conecte de forma directa a la cámara.
	- $\bullet$  Abra la aplicación **[Configuración]** en su dispositivo móvil, toque **[Wi-Fi]**, seleccione "KX-HNC800\_Panasonic", introduzca "00000000" como clave y luego toque **[Conectar]**.
	- Si aparece más de 1 elemento llamado "KX-HNC800\_Panasonic", espere aprox. 10 minutos y realice este procedimiento desde el inicio.
- **7** Inicie de nuevo la aplicación **[Home Network]**.
- **8** Si es necesario, introduzca la clave requerida para conectarse al enrutador inalámbrico y, a continuación, presione **[Sig.]**.
	- $\bullet$  La cámara y el dispositivo móvil se conectan a su enrutador inalámbrico.
	- $\bullet$  Si se le solicita, siga las instrucciones en la pantalla y conecte su dispositivo móvil a

su enrutador inalámbrico, reinicie la aplicación y luego toque **[Añadir este dispositivo móvil]**.

- Si ingresa la clave incorrecta. aparecerá un error. Repita el procedimiento de configuración inicial desde el comienzo.
- **9** Cuando se le solicite, presione el botón **[SETUP]** en la parte posterior de la cámara.
	- La cámara registra el dispositivo móvil.
- **10** Cuando se le solicite, establezca la clave que utilizará para acceder a la cámara.
- **11** Cuando se le solicite, introduzca un nombre para el dispositivo móvil y toque **[Aceptar]**.
	- Esta configuración le permite cambiar el nombre asignado a este dispositivo. Esto puede ser útil para identificar el dispositivo móvil cuando realice ciertas operaciones, como anular el registro de un dispositivo móvil.
	- $\bullet$  Cuando finalice la configuración inicial, aparecerá una lista con todas las cámaras registradas en la aplicación.

### <span id="page-50-1"></span>**Configuración inicial (para usuarios de dispositivos con Android)**

- No realice este procedimiento si desea integrar la cámara con el Sistema de red doméstico. Siga el procedimiento descrito en la [página](#page-53-0) 14.
- **•** Si su dispositivo móvil ya está registrado en un hub y solamente desea utilizar la cámara, vaya a la [página](#page-51-0) 12 "[Información](#page-51-0) para [usuarios](#page-51-0) de hub".
- **1** Enchufe la cámara y espere 1 minuto hasta que el Led de la cámara quede encendido con luz verde.
	- Si el Led no se enciende con luz verde, o si tiene problemas durante el procedimiento, resetee la cámara ([página](#page-54-0) 15) y repita el procedimiento.
- **2** Inicie la aplicación **[Home Network]**.
	- Si se le solicita, siga las instrucciones en pantalla y seleccione la región y el país apropiados.
- **3** Toque **[Cámara HD]**.
- <span id="page-50-0"></span>**4** Toque **[Configurar la cámara HD]**.
- **5** Cuando se le solicite, presione el botón **[SETUP]** en la parte posterior de la cámara.
	- El Led indicador parpadea en verde.
	- La aplicación cambia temporalmente la configuración Wi-Fi de su dispositivo móvil para que se conecte de forma directa a la cámara.
- **6** Si es necesario, introduzca la clave requerida para conectarse al enrutador inalámbrico y, a continuación, presione **[Sig.]**.
	- $\bullet$  La cámara y el dispositivo móvil se conectan a su enrutador inalámbrico.
	- Si ingresa la clave incorrecta, aparecerá un error. Repita el procedimiento de configuración inicial desde el comienzo.
- **7** Cuando se le solicite, presione el botón [SETUP] en la parte posterior de la cámara.
	- La cámara registra el dispositivo móvil.
- **8** Cuando se le solicite, establezca la clave que utilizará para acceder a la cámara.

## *Configuración*

- **9** Cuando se le solicite, introduzca un nombre para el dispositivo móvil y toque **[Aceptar]**.
	- **Esta configuración le permite** cambiar el nombre asignado a este dispositivo. Esto puede ser útil para identificar el dispositivo móvil cuando realice ciertas operaciones, como anular el registro de un dispositivo móvil.
	- $\bullet$  Cuando finalice la configuración inicial, aparecerá una lista con todas las cámaras registradas en la aplicación.

#### <span id="page-51-0"></span>**Información para usuarios de hub**

Si su dispositivo móvil ya está registrado en un hub y solamente desea utilizar la cámara (es decir, no quiere integrar la cámara a su Sistema de red doméstico de Panasonic), realice lo siguiente.

- **1** Enchufe la cámara y espere 1 minuto hasta que el Led de la cámara quede encendido con luz verde.
	- Si el Led no se enciende con luz verde, o si tiene problemas durante el procedimiento, resetee la cámara ([página](#page-54-0) 15) y repita el procedimiento.
- **2** Inicie la aplicación **[Home Network]**.
- **3** Desde la pantalla de inicio de la aplicación **[Home Network]**, toque **[Configuración]**.
- **4** Toque **[Registro de dispositivos]** → **[Registro]** → **[Cámara HD]** ® **[Método 2]**.
- **5 Usuarios de iPhone y iPad** Continúe desde el paso [4](#page-48-1) del procedimiento de configuración inicial, en [página](#page-48-2) 9.

**Usuarios de Android** Continúe desde el paso [4](#page-50-0) del procedimiento de configuración inicial, en [página](#page-50-1) 11.

## <span id="page-52-0"></span>**Registro de dispositivos móviles adicionales a la cámara**

No realice este procedimiento si la cámara está integrada con su Sistema de red doméstico. Use el procedimiento de la Guía de configuración del sistema incluida con su hub y registre el dispositivo móvil adicional en su hub.

Después de configurar la cámara, podrá registrar los dispositivos móviles adicionales. Puede registrar hasta 8 dispositivos móviles en una cámara. Se puede registrar cada dispositivo móvil en un máximo de 32 cámaras.

Confirme lo siguiente antes de comenzar.

- Asegúrese de haber completado el procedimiento de configuración inicial
- Asegúrese de que su dispositivo móvil pueda conectarse a Internet
- Asegúrese de que el enrutador inalámbrico y la cámara estén encendidos
- Asegúrese de que el dispositivo móvil y la cámara estén conectados al mismo enrutador
- **1** Desde el dispositivo móvil que desea registrar, descargue la aplicación **[Home Network]** y luego iníciela.
	- Si se le solicita, siga las instrucciones en pantalla y seleccione la región y el país apropiados.
- **2** Toque **[Cámara HD]**.
- **3** Toque **[Añadir este dispositivo móvil]**.
- **4** Cuando se le solicite, presione el botón [SETUP] en la parte posterior de la cámara.
	- La cámara registra el dispositivo móvil.
- **5** Cuando se le solicite, introduzca la clave que se requiere para acceder a la cámara.
	- Esta clave se estableció durante la configuración inicial.
- **6** Cuando se le solicite, introduzca un nombre para el dispositivo móvil y toque **[Aceptar]**.
	- Esta configuración le permite cambiar el nombre asignado a este dispositivo. Esto puede ser útil para identificar el dispositivo móvil cuando realice ciertas operaciones, como anular el registro de un dispositivo móvil.
	- Cuando finalice el registro, aparecerá una lista con todas

## *Configuración*

las cámaras registradas en la

# app. **Registro de la la cámara en el hub**

<span id="page-53-0"></span>No realice este procedimiento si va a usar solo la cámara (es decir, si no tiene un hub KX-HNB600). Use el procedimiento de configuración inicial [\(página](#page-48-0) 9).

Si desea integrar su cámara HD al Sistema de red doméstico de Panasonic, deberá registrar la cámara en el hub.

#### **Cómo registrar la cámara**

Confirme lo siguiente antes de comenzar.

- Asegúrese de poder usar su dispositivo móvil para acceder al hub
- Asegúrese de que el firmware del hub esté actualizado y de que está utilizando la versión más reciente de la aplicación **[Home Network]**. Para obtener más información, consulte la Guía de configuración del sistema incluida en su hub y la Guía del usuario [\(página](#page-60-0) 21).
- **1** Enchufe la cámara y espere 1 minuto hasta que el Led de la cámara quede encendido con luz verde.
	- Si el Led no se enciende con luz verde, o si tiene problemas durante el procedimiento, resetee la cámara

([página](#page-54-0) 15) y repita el procedimiento.

- **2** Inicie la aplicación **[Home Network]**.
- **3** Desde la pantalla de inicio de la aplicación **[Home Network]**, toque **[Configuración]**.
- **4** Toque **[Registro de dispositivos**] → **[Registro]** → **[Cámara HD]** ® **[Método 1]**.
- **5** Cuando se le solicite, presione el botón **[SETUP**] en la parte posterior de la cámara.
	- R La cámara registra el dispositivo móvil.
	- $\bullet$  Aparecerá la pantalla de inicio de la aplicación una vez completado el registro.
- **6** Siga las instrucciones en pantalla. Cuando se le solicite, establezca la clave que utilizará para acceder a la cámara.

# <span id="page-54-0"></span>**Resetear la cámara**

Utilice este procedimiento si tiene problemas para configurar la cámara.

- **1** Enchufe la cámara.
- **2** Con un objeto de puta fina, mantenga oprimido el botón de reinicio (**[RESET**]) que se encuentra en la parte posterior de la cámara durante 10 segundos, luego suelte el botón cuando la cámara emita un sonido.

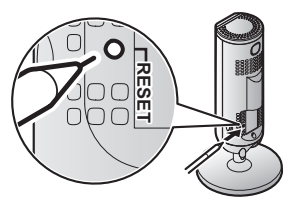

- **Se restableció la configuración** de la cámara.
- **3** Espere a que el Led de la cámara quede encendido con luz verde.

### **Nota:**

**• Después de resetear la cámara, no** podrá utilizarla hasta que la configure de nuevo. Consulte la página de esta sección correspondiente a la configuración de la cámara.

### *Apéndice*

## <span id="page-55-0"></span>**Información acerca de la comunicación inalámbrica**

La cámara usa tecnología inalámbrica para comunicarse con el enrutador inalámbrico. Consulte la siguiente información cuando piense en dónde colocar la cámara.

- No use la cámara en las siguientes áreas o ubicaciones, ya que pueden provocar fallas de funcionamiento o interferencias con la comunicación de radio.
	- Interiores donde haya equipos con cierto tipo de comunicación por radio o móvil
	- Ubicaciones cerca de hornos microondas o dispositivos Bluetooth
	- Interiores donde haya dispositivos antirrobos o dispositivos en frecuencias de 2.4 GHz como los sistemas POS
- $\bullet$  No coloque la cámara en áreas donde se encuentren los siguientes materiales u objetos entre la cámara y el enrutador inalámbrico. Dichos materiales y objetos pueden interferir con la comunicación inalámbrica o pueden provocar que la velocidad de transmisión se reduzca.
- Paredes que contengan aislamiento de aluminio
- Paredes de hormigón, piedra, ladrillo o estaño
- Varias paredes
- Repisas de acero
- Vidrio a prueba de incendios

– Puertas metálicas

## <span id="page-56-0"></span>**Información acerca de las características del sensor**

La cámara tiene 3 características de sensor: un sensor visual que se usa para la detección de movimiento, un sensor de temperatura y un sensor de sonido. Lea la información siguiente sobre cada sensor antes de decidir dónde instalar la cámara.

#### **Nota:**

- R Las funciones del sensor de la cámara no están preparadas para que se las use en situaciones que requieran alta confiabilidad. No recomendamos el uso de las características del sensor en esas situaciones.
- Panasonic no asume ninguna responsabilidad por lesiones o daños provocados por el uso de las características del sensor de la cámara.

## **Uso de la luz visible para detectar movimiento**

La cámara puede detectar el movimiento al reconocer los cambios en el brillo de áreas que la cámara puede ver.

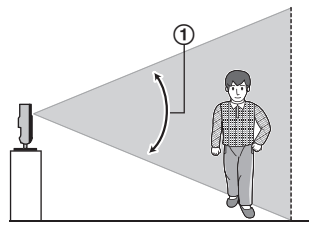

Alcance de detección vertical: aprox. 67°

#### **Nota:**

- Es posible que no se detecte correctamente el movimiento cuando el objeto en movimiento y el fondo tengan colores similares.
- Es posible que no se detecte correctamente el movimiento cuando haya cambios bruscos en el nivel general de brillo, como cuando se encienden las luces.
- R Se dificulta la detección cuando la imagen está oscura.
- Puede ajustar la sensibilidad de la función de detección de la cámara y seleccionar las áreas de la imagen de la cámara que se monitorean para la detección de movimiento. Para obtener más información, consulte la Guía del usuario ([página](#page-60-0) 21).

### *Apéndice*

#### **Dirección del movimiento**

Es más fácil detectar objetos que se mueven de lado frente a la cámara y es más difícil detectar objetos que se mueven de frente hacia la cámara.

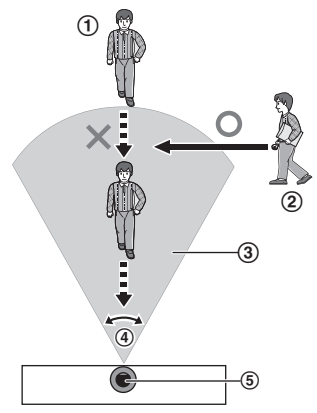

- Es difícil detectar movimiento directamente hacia la parte delantera de la cámara.
- Es fácil detectar movimiento lateral frente a la cámara.
- Alcance de detección
- Alcance de detección horizontal: aprox. 121°
- Cámara

### **Sensor de temperatura**

El sensor se desactiva cuando se supera el rango de temperatura establecido.

#### **Nota:**

- **Es posible que el sensor de** temperatura no detecte la temperatura de forma adecuada, si la cámara se expone a las brisas cálidas o frías del sistema de calentamiento/enfriamiento.
- R Puede ajustar la configuración de temperatura del sensor de temperatura. Para obtener más información, consulte la Guía del usuario ([página](#page-60-0) 21).

### **Sensor de audio**

El sensor se activa cuando se supera el nivel de audio establecido.

#### **Nota:**

- El sensor de audio no funcionará como desea si la cámara se coloca en un ambiente ruidoso.
- Puede aiustar la configuración del nivel de audio del sensor de audio. Para obtener más información, consulte la Guía del usuario ([página](#page-60-0) 21).

## <span id="page-58-0"></span>**Información acerca del modo de visión nocturna**

La cámara presenta una selección de indicadores Led infrarrojos que se encienden automáticamente en condiciones de baja iluminación, lo que permite que las imágenes de las cámaras puedan visualizarse cuando los alrededores están oscuros.

#### **Nota:**

- Cuando el modo de visión nocturna está activo, es posible que los colores de las imágenes de la cámara no sean los normales.
- Cuando el modo de visión nocturna esté activo, la selección de indicadores Led infrarrojos que rodean el lente de la cámara son de un color rojo tenue que puede verse en la oscuridad.
- R Si la cámara está instalada frente a una ventana y apunta directamente a la ventana, es posible que la calidad de las imágenes sea baja cuando el modo de visión nocturna esté activo.

# <span id="page-58-1"></span>**Montaje en la pared**

Instale dos tornillos (no se incluyen) en la pared y, luego, monte la unidad como se muestra.

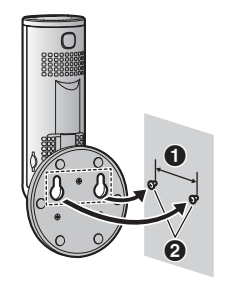

 $\bullet$  31 mm (1 7/32 pulgadas)

**2** Tornillos

#### **Nota:**

R Asegúrese de que la pared y el método de colocación sean lo suficientemente resistentes para soportar el peso de la unidad.

# <span id="page-58-2"></span>**Ajuste del ángulo**

Ajuste el ángulo como desee.

#### **Nota:**

R Al ajustar el ángulo, asegúrese de que la unidad no se voltee.

### *Apéndice*

# <span id="page-59-0"></span>**Quitar el soporte**

**1** Sujete la cámara boca abajo y ajuste el ángulo del soporte como se muestra.

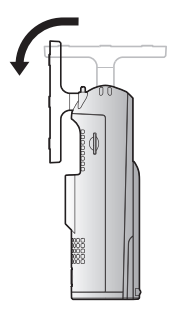

**2** Inserte un objeto fino no metálico en la ranura que hay bajo la cámara y quite el soporte rotando la base como se muestra.

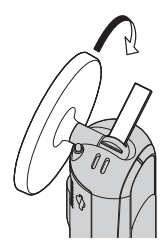

### **Colocar el soporte**

Inserte un objeto fino no metálico en la ranura que hay bajo la cámara y coloque el soporte rotando la base como se muestra.

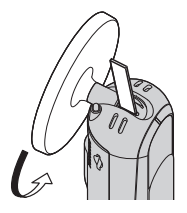

# <span id="page-60-0"></span>**Acceso a la Guía del usuario**

La Guía del usuario es una colección de documentación en línea que lo ayuda a aprovechar al máximo la aplicación **[Home Network]**.

### **1 iPhone/iPad**

Toque  $\equiv$  en la pantalla de inicio de la aplicación.

#### **Dispositivos Android**

Toque : u oprima el botón menú de su dispositivo en la pantalla de inicio de la aplicación.

**2** Toque **[Guía del Usuario]**.

#### **Nota:**

- No se admite Microsoft<sup>®</sup> Windows<sup>®</sup> Internet Explorer® 8 y versiones anteriores.
- Se recomienda Android 4.1 y versiones posteriores.

### **Acceso directo**

También puede acceder a la Guía del usuario mediante la página web a continuación.

#### **Si va a usar solo la cámara**

www.panasonic.net/pcc/support/tel/ homenetwork/hdcamera

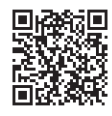

### **Si va a integrar la cámara con el Sistema de red doméstico**

www.panasonic.net/pcc/support/tel/ homenetwork/manual/

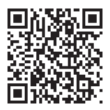